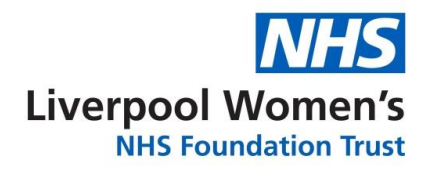

## **Taking a Virtual Reality Tour – How to Guide**

Select and click on the link to the VR Video you wish to watch - This will open the YouTube App on your smartphone. If you don't have the YouTube app, please download this.

On the player **tap on the three dots** in the top **right corner** of the video, set the quality to the highest available - 2160's this will mean you are watching in the highest resolution.

Shown below in the purple circle:

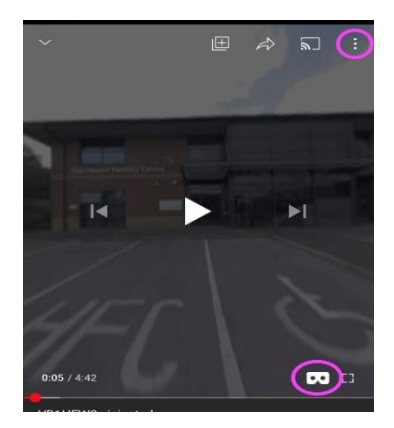

The next step is to **tap the goggles icon** shown in the lower purple circle. As in picture above:

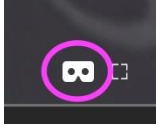

This will then split the screen in to two. Next slide your phone into the 3D VR viewer making sure it is central (the thin white line is in the middle)

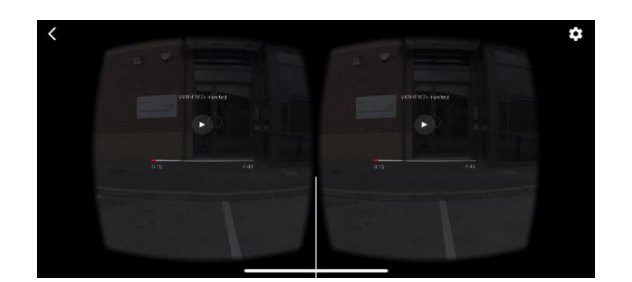

Use the on-screen cursor to highlight the play icon and tap anywhere on screen to play the video.

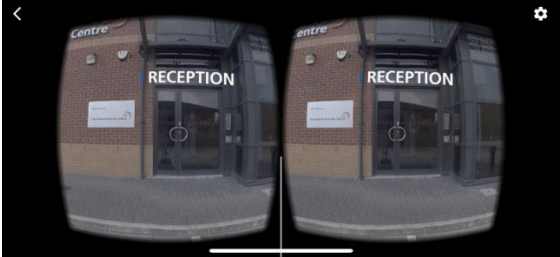